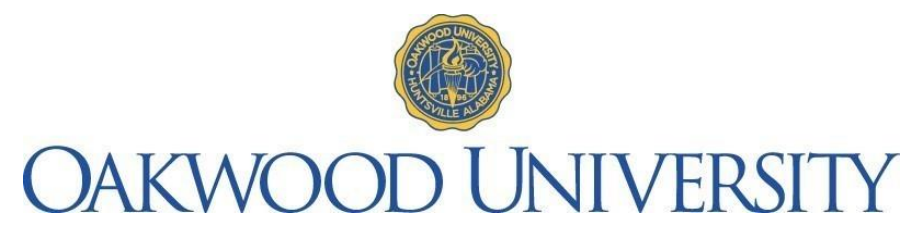

## **From the Registrar**

How Do I Register for 2020-2021 Classes?

- Login to MyOakwood
- Type username and password
- Click the Student Tab (located at top of the screen)
- Choose Registration Tab (gray box on your left)
- Before the system will allow you to register, click:
	- o Registration Agreement and complete
	- o Personal Info Update and complete
- Click on Add/Drop
- Search Courses by:
	- o Title
	- o Course Code
	- o Department
	- o Or click 'Search' button
- Once you located your course, check the box (course will be added to your schedule)
- If a box is not available to check, the Department Chair signature is required for course override.
- If you need to delete a class, click on the class and choose the 'Drop Course(s)' button below your courses
- NOTE<sup>1</sup>: Students do not have to be Financially Cleared for 2020-21 Fall/Spring to register.
- NOTE<sup>2</sup>: Students should check schedule periodically for changes submitted by department chairs. Possible changes may include instructor, time, and days of the week.
- NOTE<sup>3</sup>: If you are approved for graduation, an email will be sent to you from the Registrar's Office. The subject line for the email: *Graduation Clearance Process Starts Now!*
- NOTE<sup>4</sup>: If you are not approved for graduation, you will need to see your Department Chair for advisement.